Manual del Usuario

Servicio de Correo Electrónico Oficial

Envío de Correos de formosa.gob.ar por Gmail

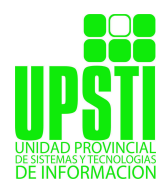

Servicio de Correo Electrónico Oficial Manuales para Usuarios

Plan Estratégico de Gobierno Electrónico de la Provincia de Formosa

## **1. Importación de Correos de Formosa.gob.ar a Gmail**

Para configurar una cuenta de correo de un dominio formosa.gob.ar en Gmail lo primero que tenemos que hacer es acceder a este gestor de correo y pulsar en el botón de configuración (zona superior derecha)

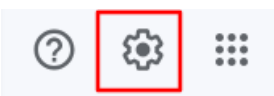

y en «Ver todos los ajustes».

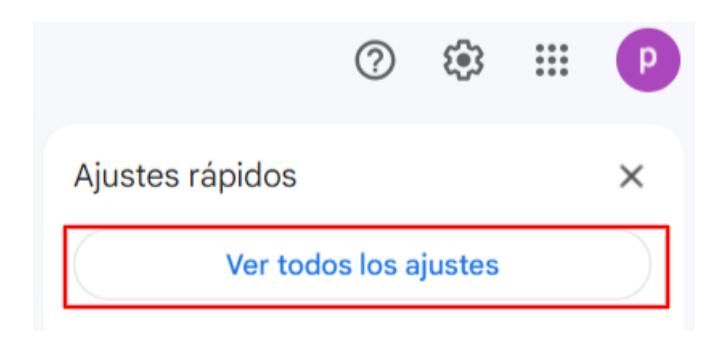

Abrir la pestaña «Cuentas e importación»

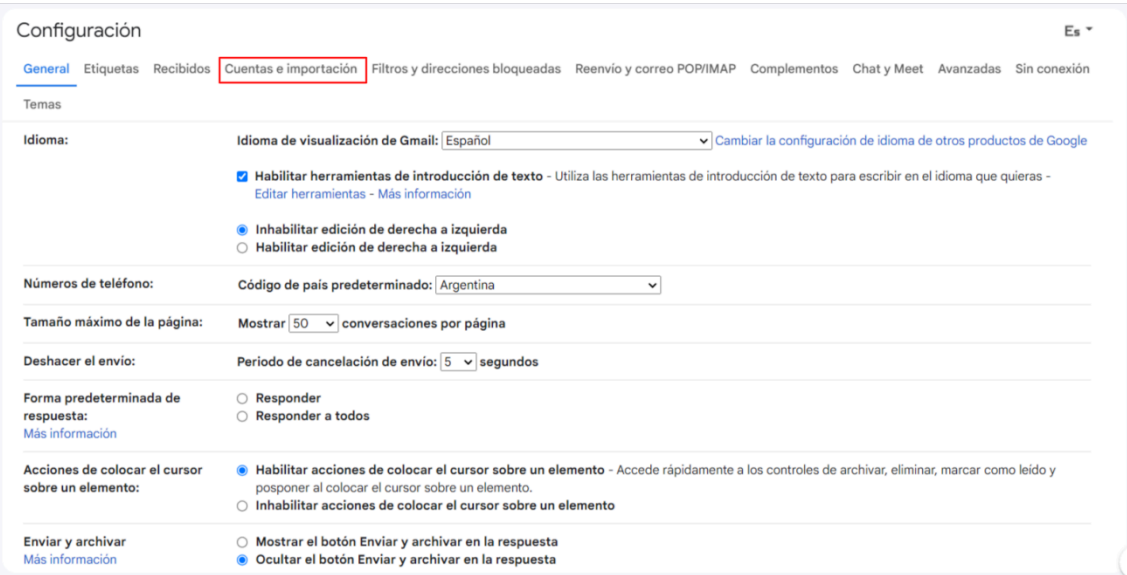

y, en la opción «Añadir una cuenta de correo», pulsar en el botón.

## Configuración

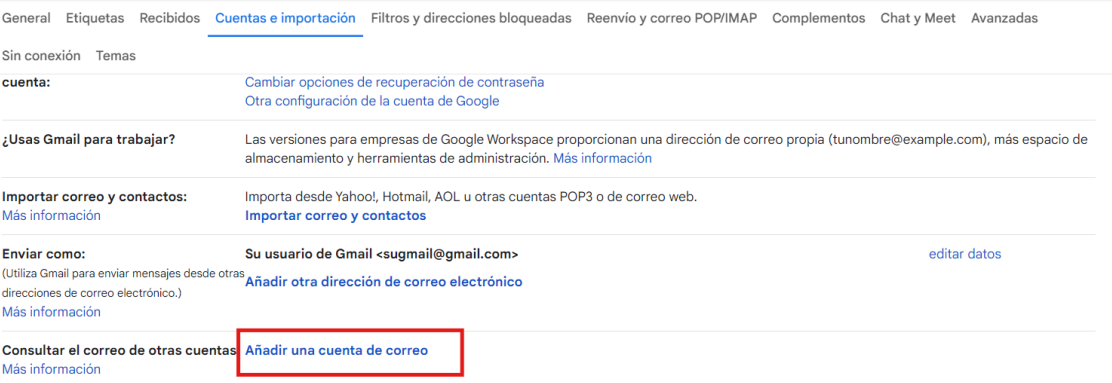

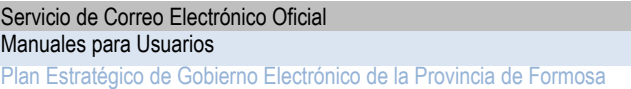

A continuación, se abrirá una nueva ventana para realizar la configuración de la cuenta de correo que queremos añadir. Primero debemos especificar la cuenta de correo completa:

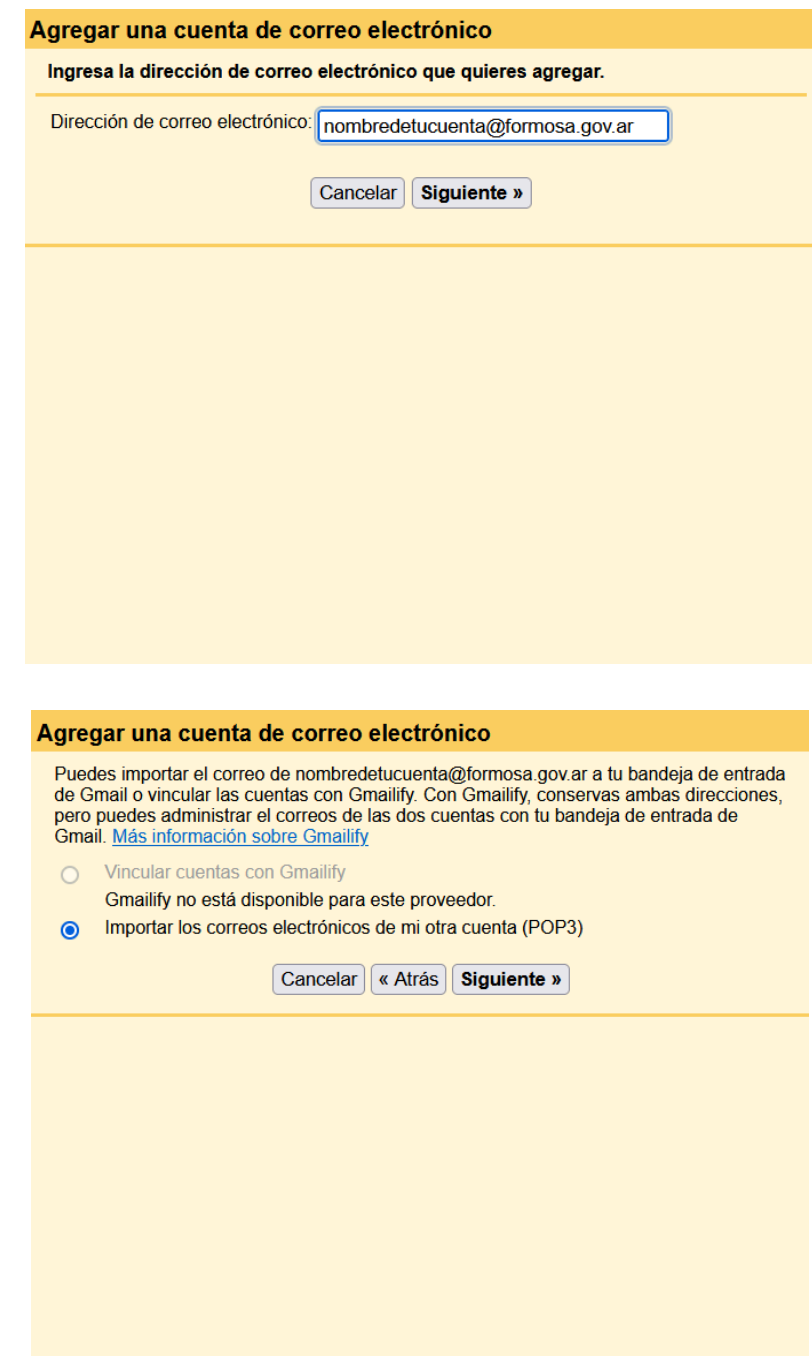

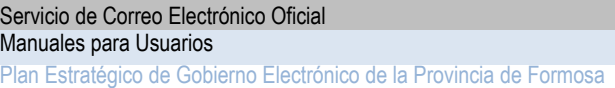

Introduce los datos de acceso al servidor de correo POP; **contraseña de la cuenta, usuario POP y nombre del servidor POP** y pulsar en **Continuar**. Servidor POP: pop3.formosa.gob.ar Puerto:995

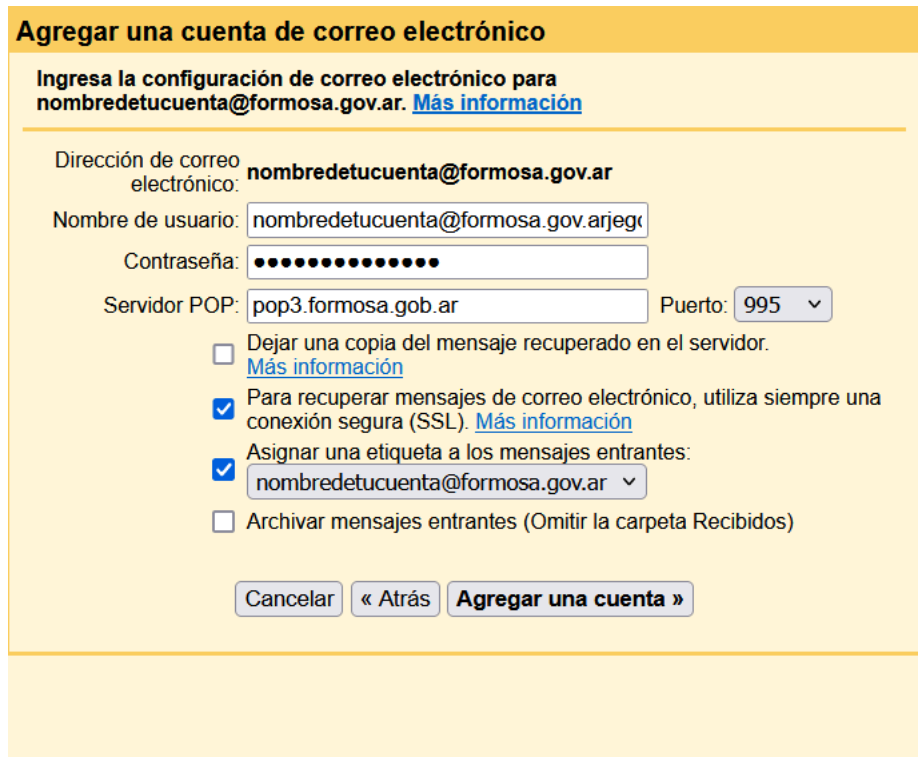

Debe pulsar en el botón «Añadir cuenta»

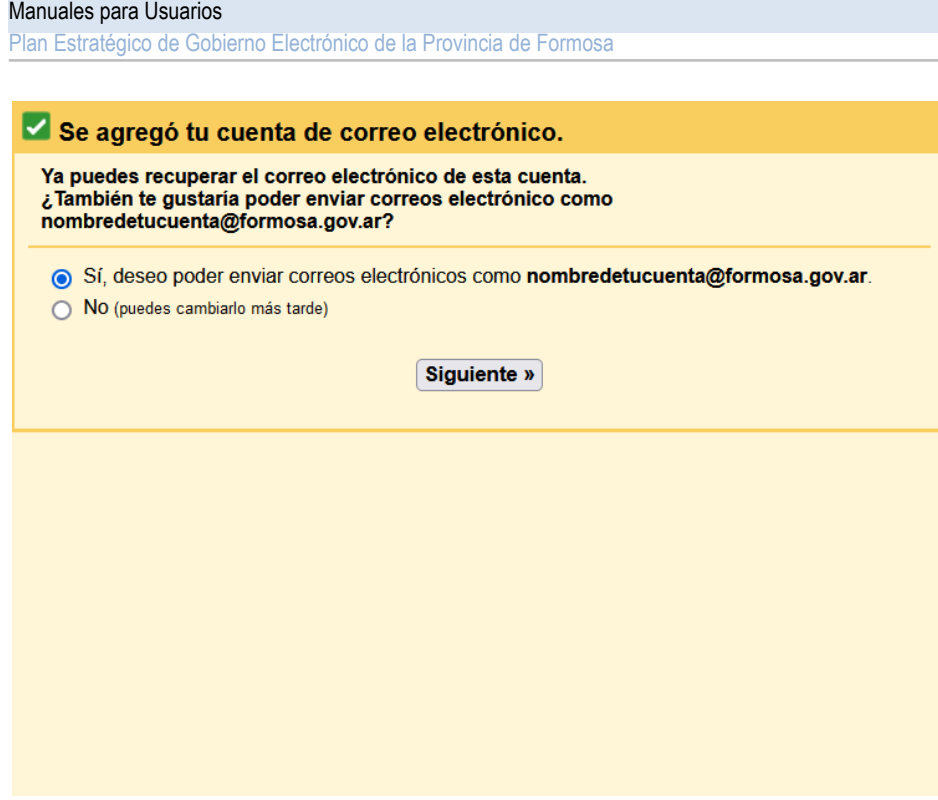

Debe pulsar en el botón «Siguiente»

Servicio de Correo Electrónico Oficial

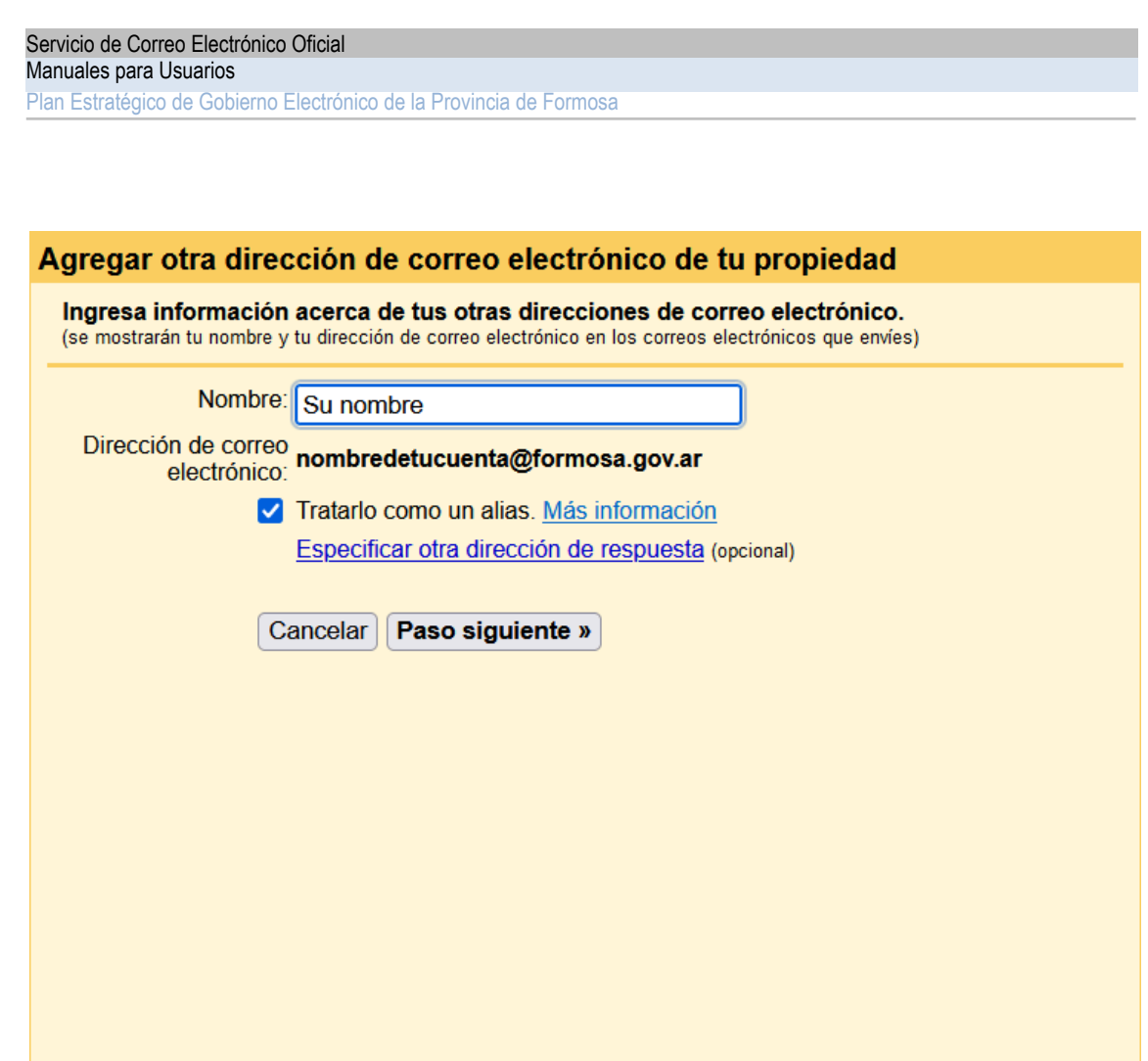

Debe pulsar en el botón «Siguiente paso»

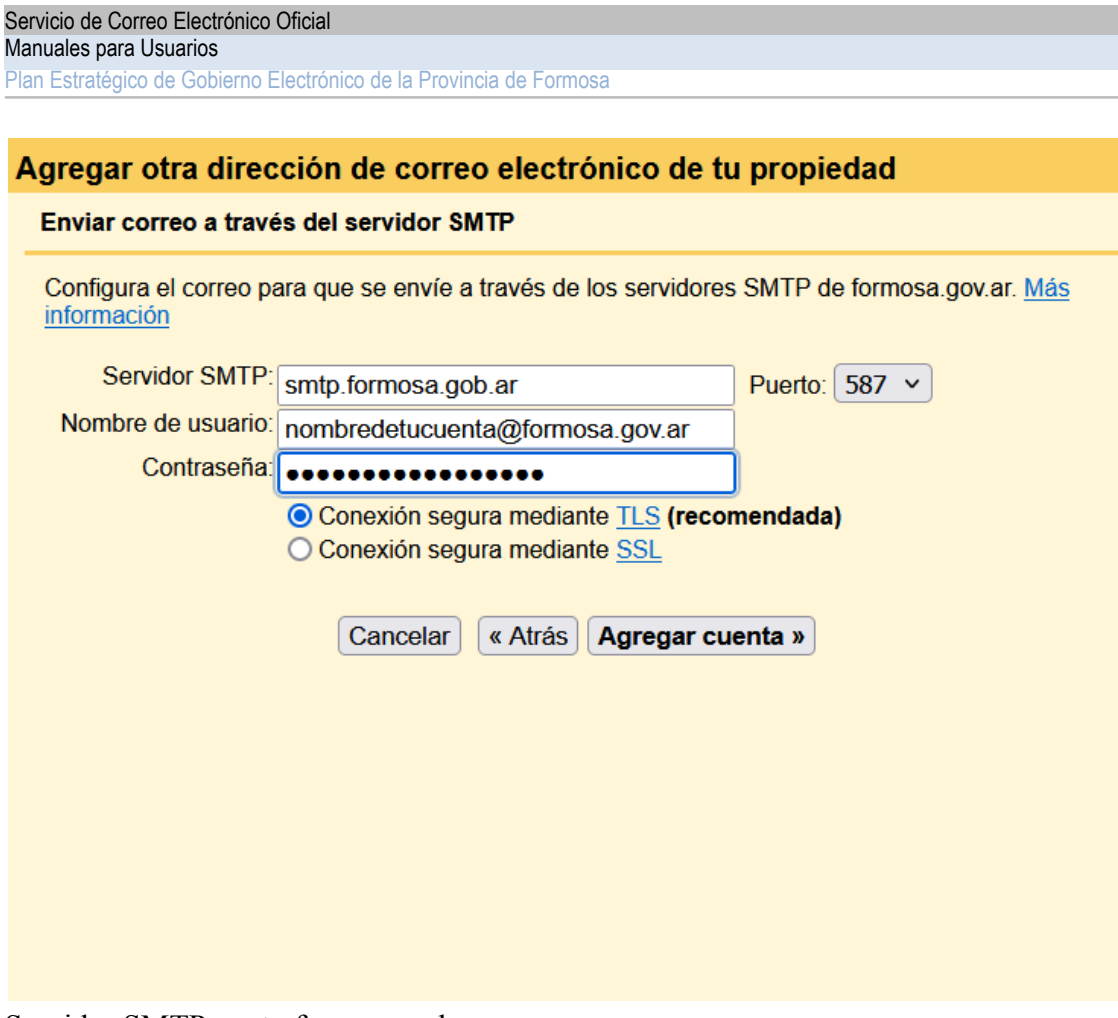

Servidor SMTP: smtp.formosa.gob.ar Puerto: 587

Debe pulsar el botón «Añadir cuenta»

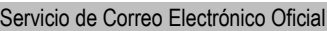

## Manuales para Usuarios

Plan Estratégico de Gobierno Electrónico de la Provincia de Formosa

## Agregar otra dirección de correo electrónico de tu propiedad

Confirma la verificación y agrega tu dirección de correo electrónico.

Ubicamos tu otro servidor y verificamos tus credenciales con éxito. Sólo falta un paso más.

Se envió un correo electrónico con un vínculo de confirmación a nombredetucuenta@formosa.gov.ar. [Volver a enviar el correo] Para agregar tu dirección de correo electrónico, haz clic en el vínculo incluido en el correo de confirmación.

Cerrar ventana

Una vez aceptado le enviará un correo de confirmación a su correo oficial, una vez terminado concluiría la vinculación.